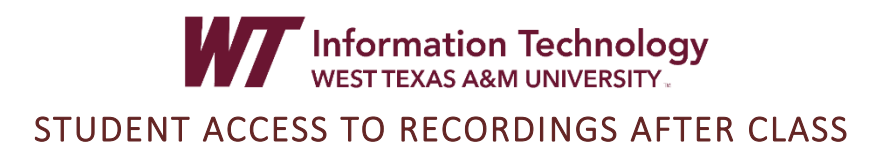

Classroom recordings in the Zoom Cloud will be available for 60 days before they are automatically deleted from the Zoom Cloud.

After class is completed, students can access the class recordings using the following instructions:

- 1. Enter the **course** and click on the **Class Recordings** link created in your course menu or other titled Zoom link where your professor has placed class links and recordings (likely in the course menu).
- 2. If you get a security warning and the Zoom page does not appear, click on the "If you can not launch LTI Pro, please click here."

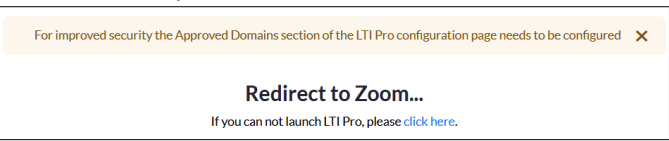

3. Select the **Cloud Recordings** tab (A) and then select the **Topic** for the course date you want to view (B).

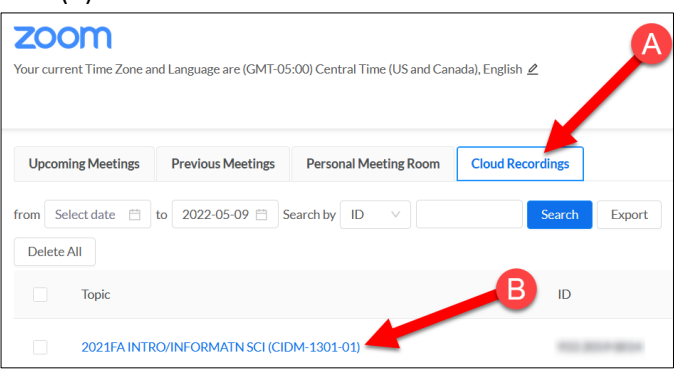

- 4. The Zoom recording thumbnail image will appear. Click on the recording thumbnail.
- 5. A new tab will open, asking for a passcode. The passcode should automatically be copied to the clipboard. Paste the passcode into the box by pressing Ctrl + V (PC) or Command +V (Mac) on your keyboard, or by right-clicking in the passcode box and selecting Paste.

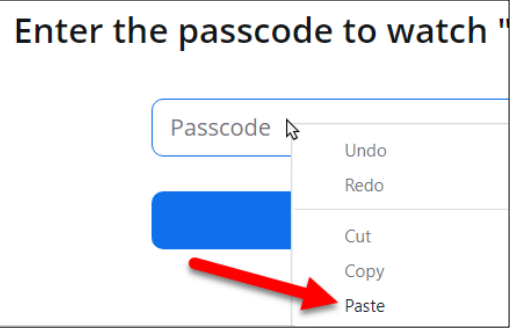

6. If the passcode did not copy correctly, go back to the Zoom thumbnail tab so that you can access the passcode. Click the **"Eye" icon** (C) to show the password. **Copy the password** (D).

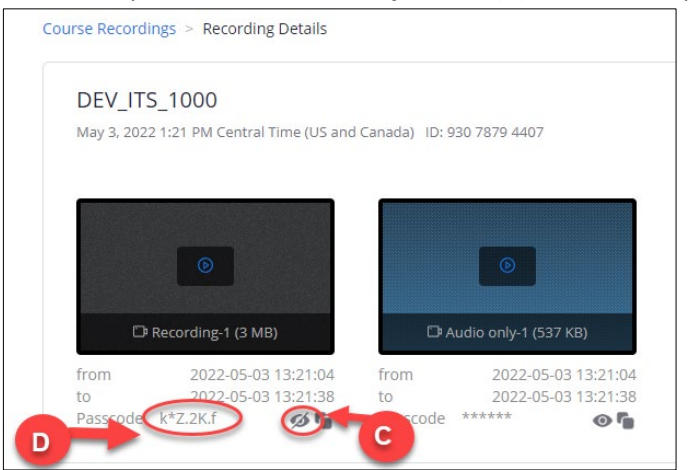

7. **Click on the video thumbnail** to open a new tab, or return to the passcode request tab. **Paste the password** into the password field and click **Watch Recording**.

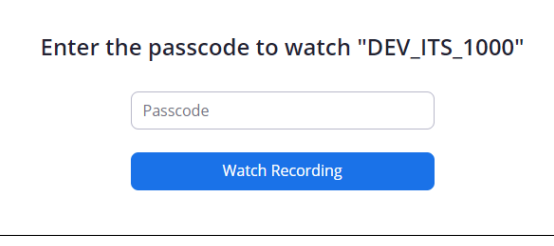